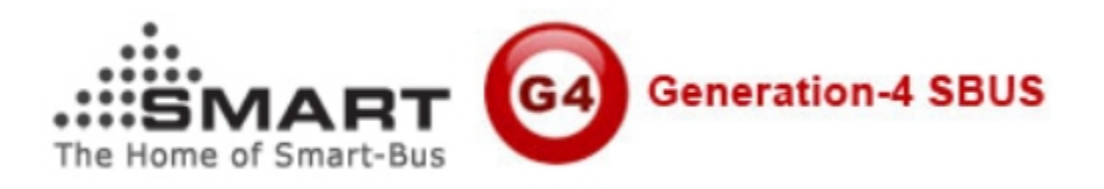

# **Manual of Installation and Configuration for SMART-BUS Android Official Pro Version**

**(Manual version: 1.7 Updated Date: November 30, 2013 Prepared by: caro Email: 1025807062@qq.com)**

**Create Data 2013-11-30**

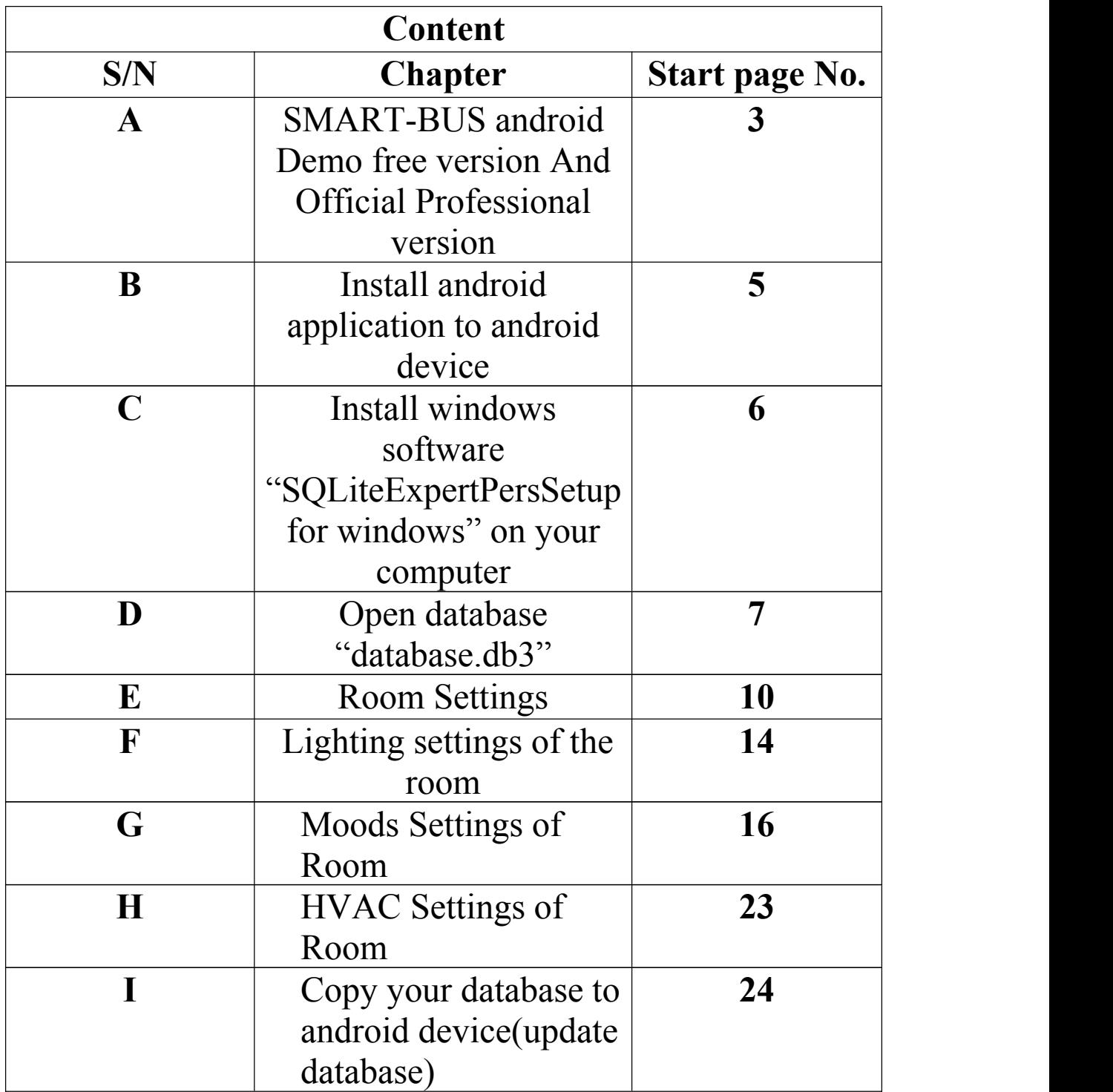

A:SMART-BUS android APK free version And Official Professional version

The android smart-bus free version has only one way control, you can control lighting, mood, HVAC, Music control.

**B. Install android application to android device**

# Step1.please **Form google play stroedownlown apk of name smartBus and install the smartBus APP**

Step2.After you have successfully installed it, you can see the icon "SMART-BUS " , run it.

Notice:

After you run the app SMART-BUS, this program will generate a named SMART-BUS folder on your memory card inside,in this folder to generate a default database

**C. Install windows software "SQLiteExpertPersSetup for windows.exe" on your computer so that you can modify the SQLite database**

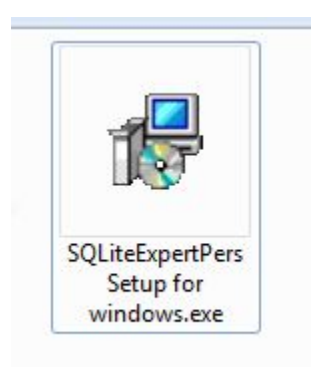

If you do not have this software "SQLite Expert Personal

for windows" , you can download it from SQLite official website.

Or you can go to download from the link I provided

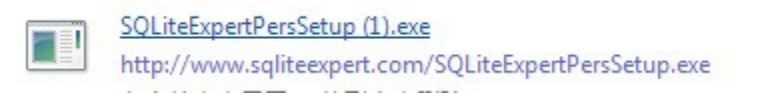

<http://www.sqliteexpert.com/download.html> After downlaoding and installing on your computer

# **D. Open database "database.db3"**

Before you make any modification, please backup database "Database.db3" which is under folder "SMART-BUS"

After you install the software **"SQLiteExpertPersSetup for windows.exe", run the**

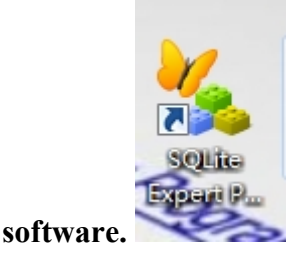

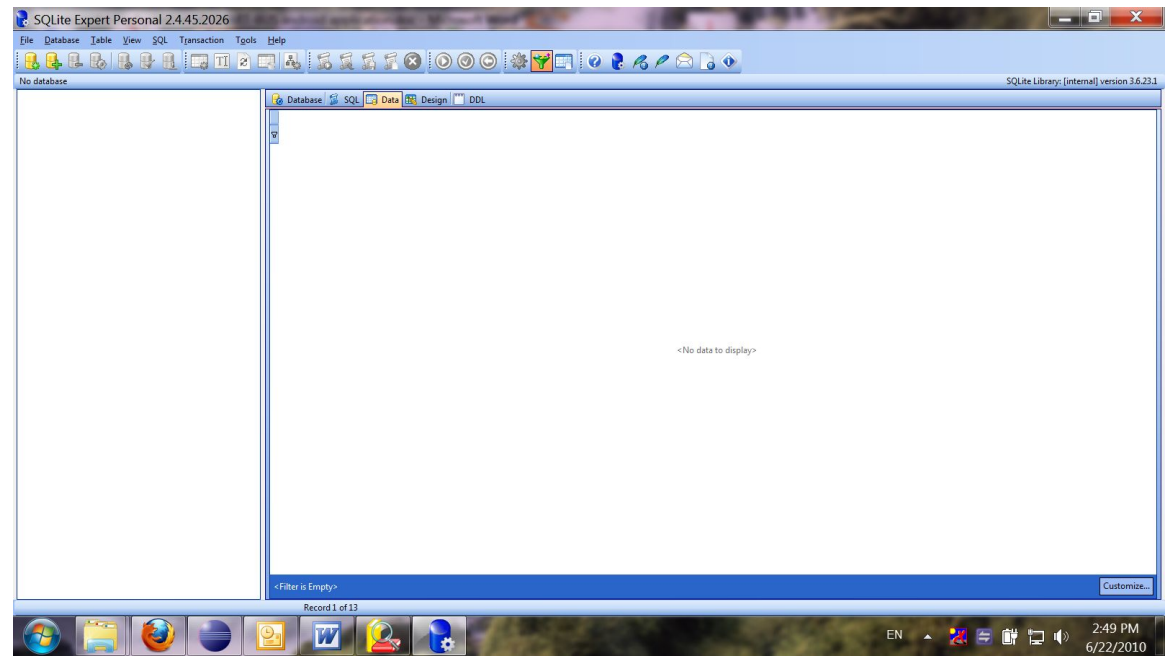

Open the our database "Database.db3" you will find out database "Database.db3" under the folder "SMART-BUS"

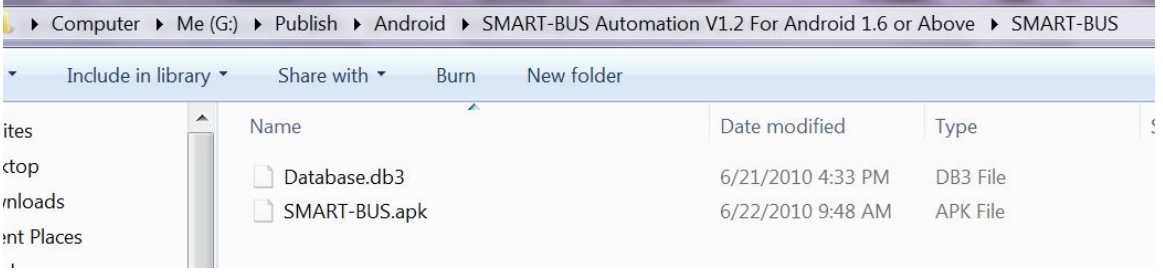

On the software "SQLite Expert Personal ", click the button "Open Database" on the toolbar

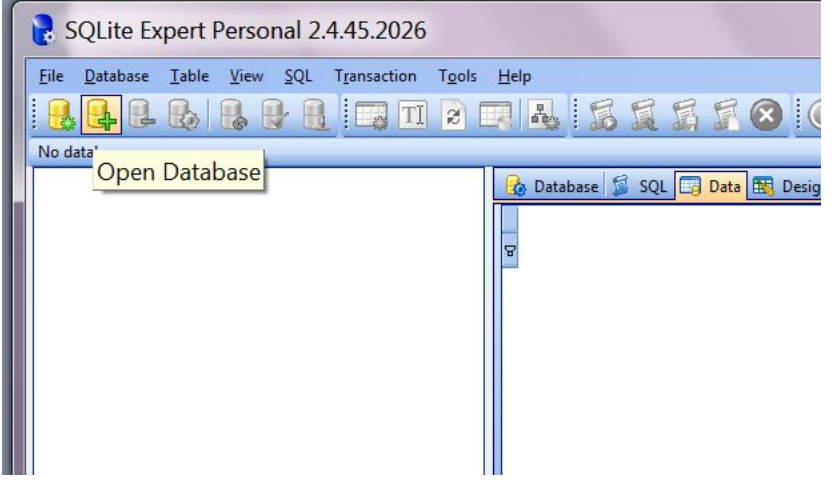

#### Choose the file "database.db3"

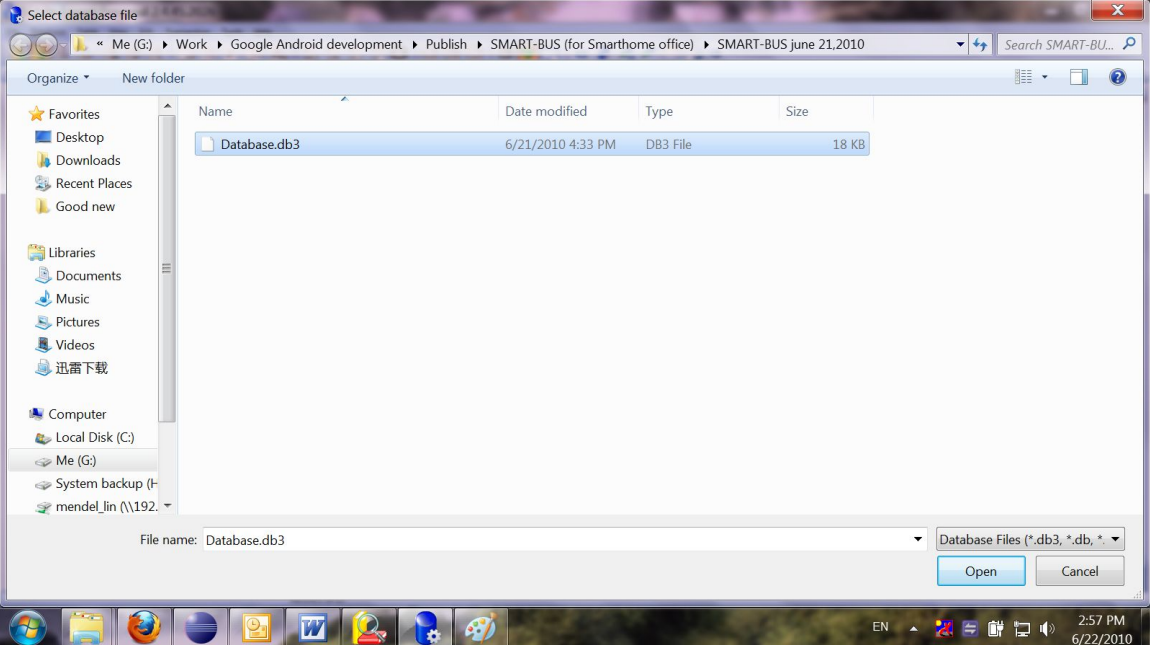

You will view all the tables of this database

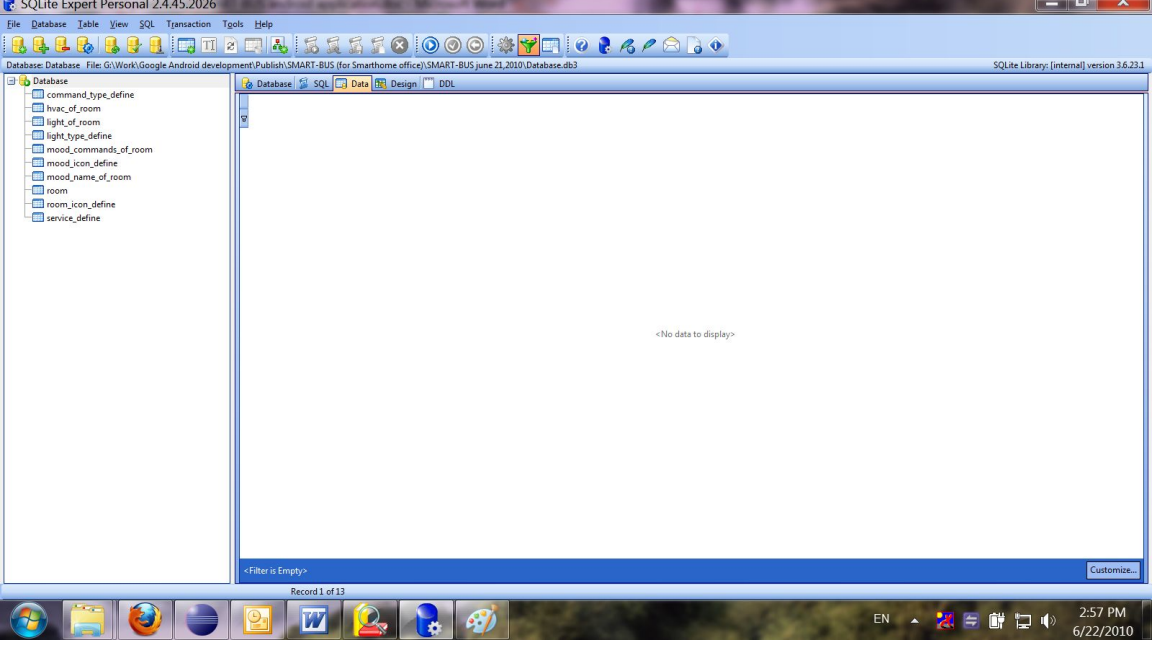

From now on, you can start to make configuration.

## **E. Room Settings**

before we make the configuration on the database, please do not change the structure of database.

For example: Do not delete any table Do not change any table name Do not add/change/delete any fields of tables

#### **We just need add/edit/delete data on the tables.**

We store the data of room to table "room", Select the table "room" on the left side

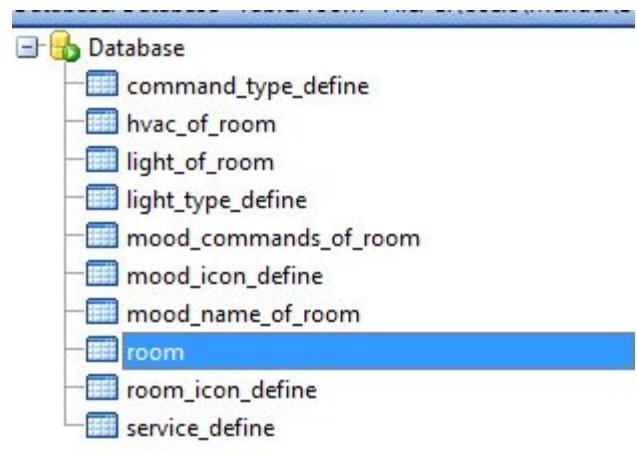

Click "+" to insert record (add room),see below picture

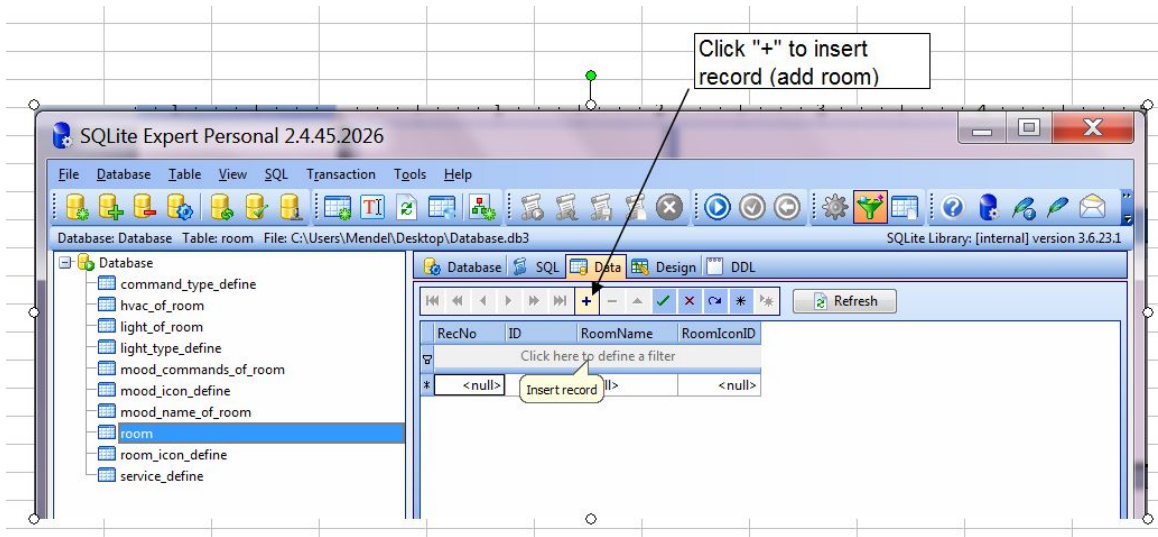

There are 3 fields of table "room", they are ID, RoomName, RoomIconID.

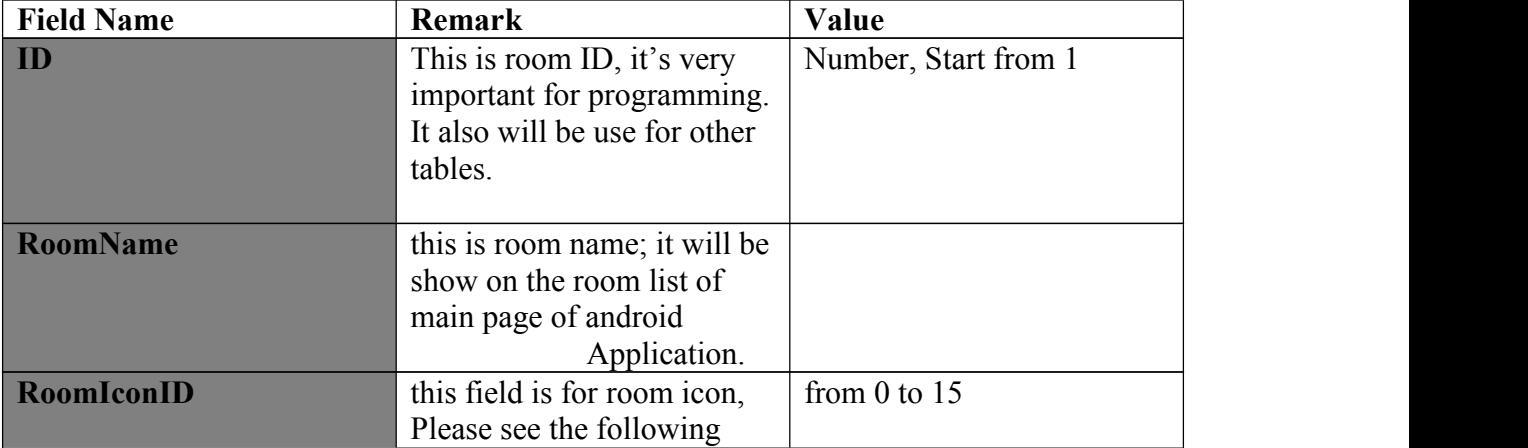

Define of Table "room"

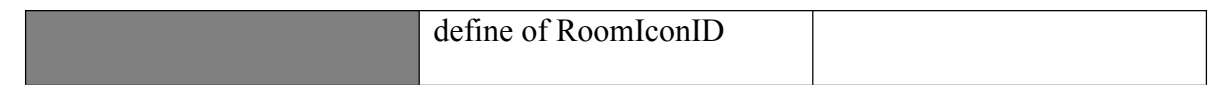

#### **The define of RoomIconID**

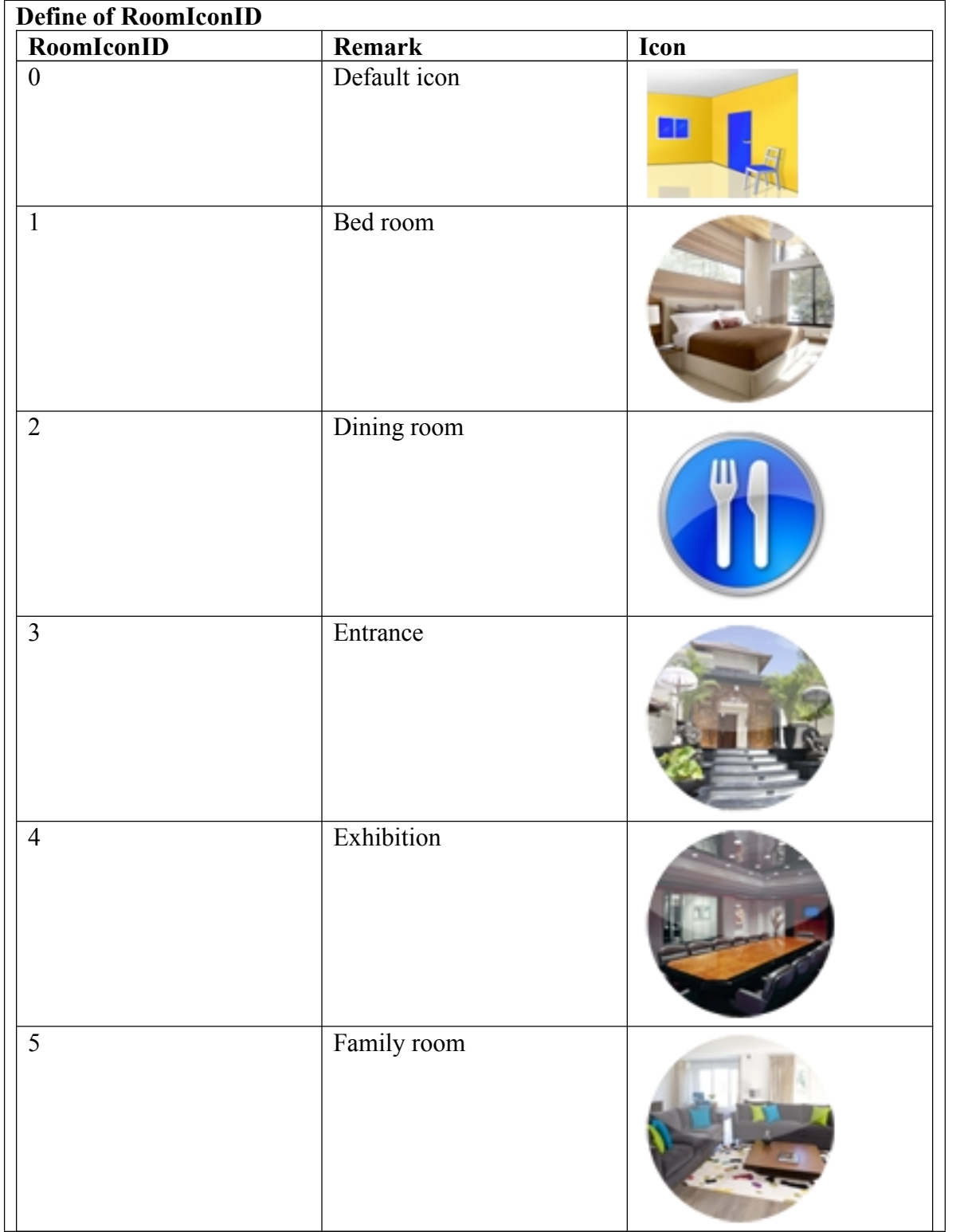

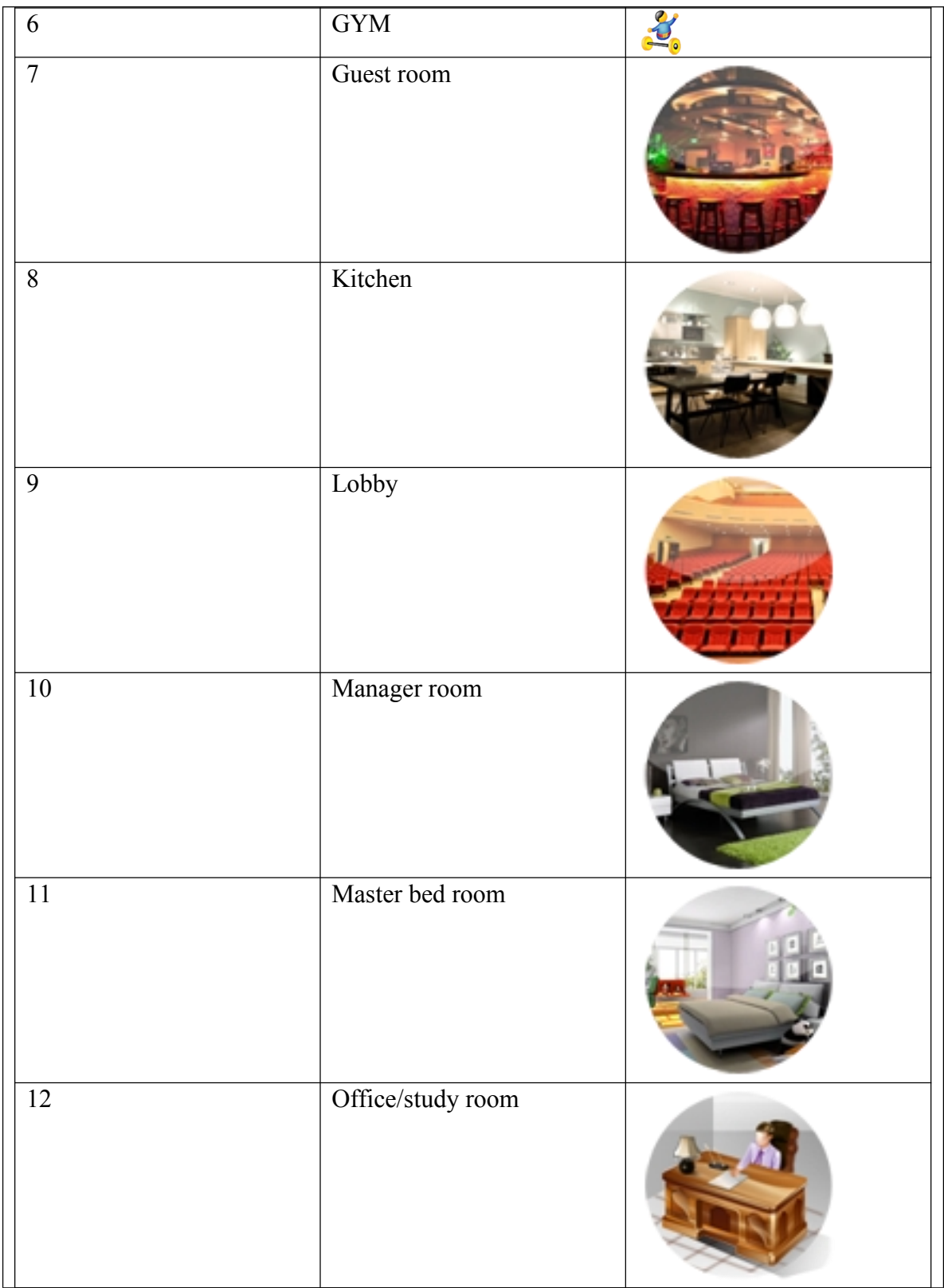

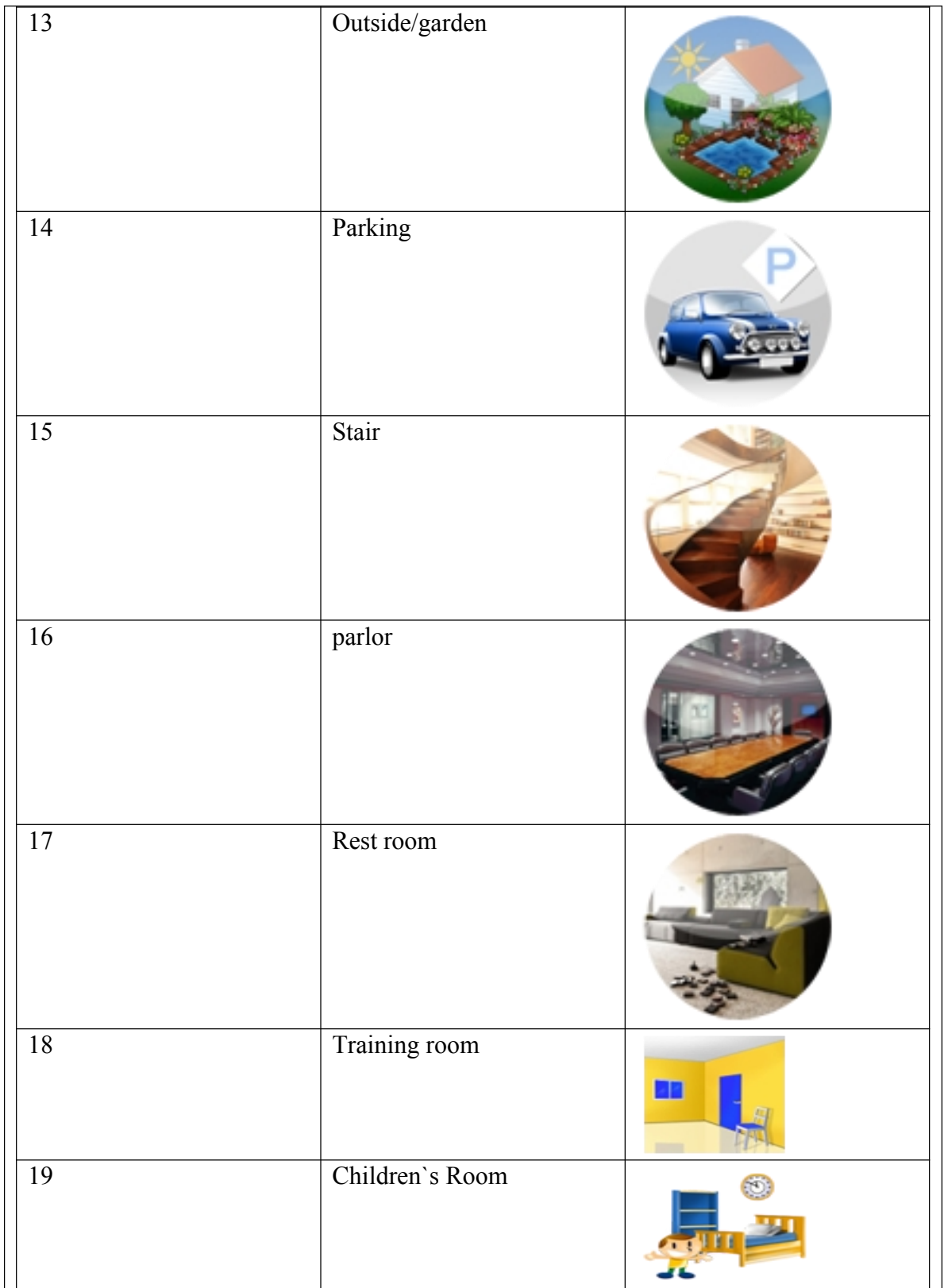

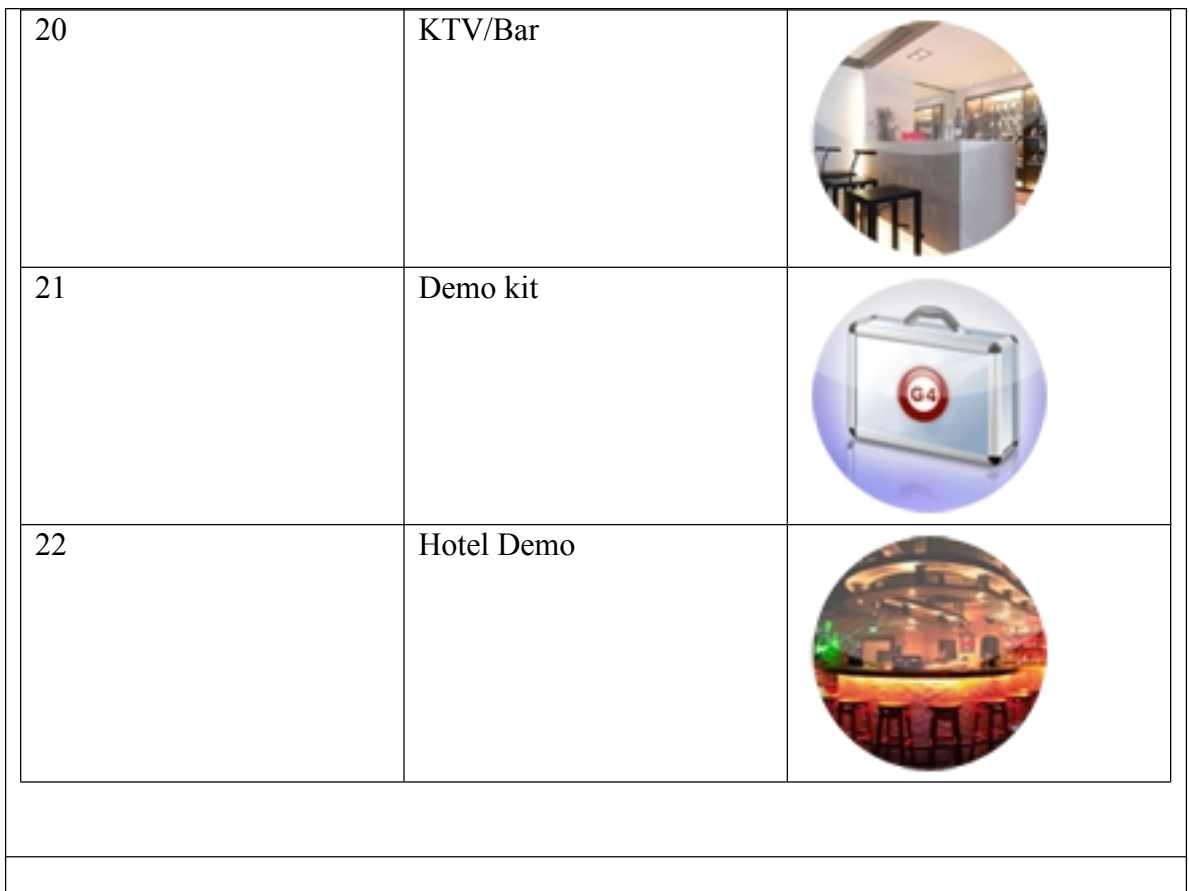

#### **Add room**

 $ID=1$ 

RoomName=Meeting Room,

RoomIconID=12 (check the define "**RoomIconID**" above )

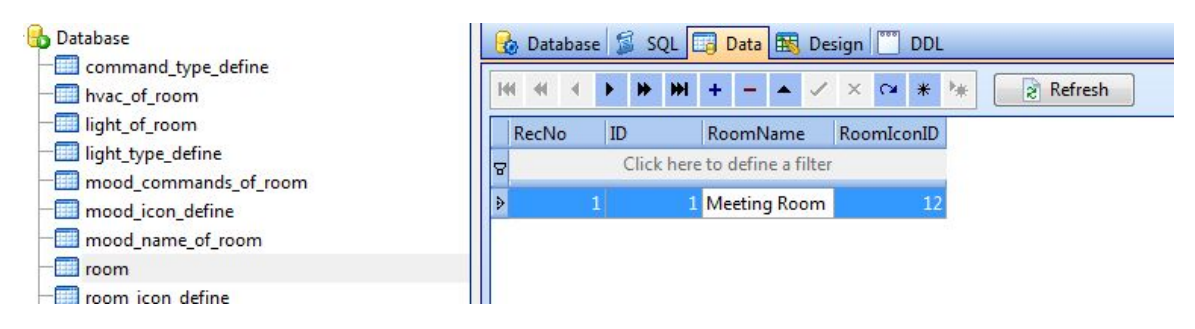

If you want to add more rooms, just do it the same as above.

#### **Modify room**

Select the row of table "room" , you can modify the room

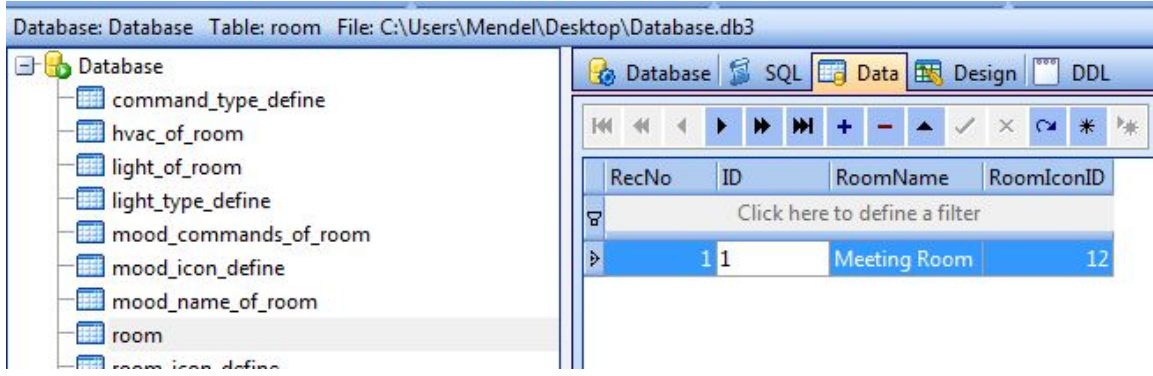

#### **Delete room**

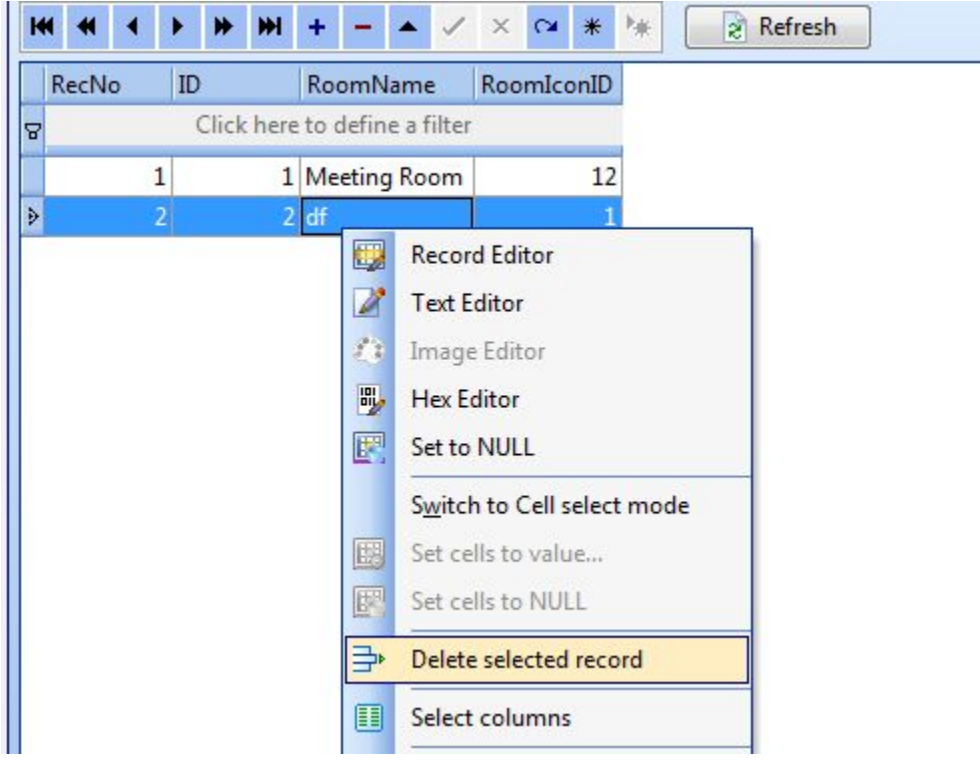

# **F.** Lighting settings of the room

Select the table "**light\_of\_room**"

light\_of\_room

light type define

The table "**light\_of\_room**" has 9 fields ,please see the define following:

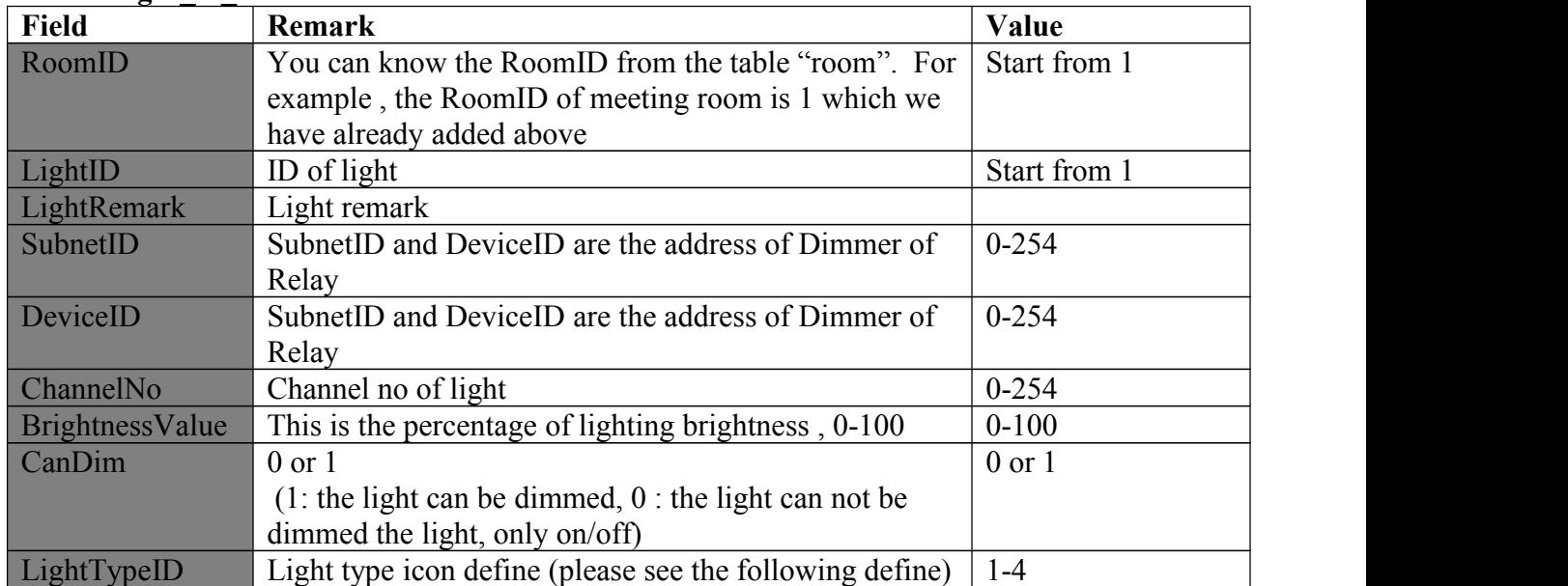

#### **Table "light\_of\_room"**

#### The define of LightTypeID

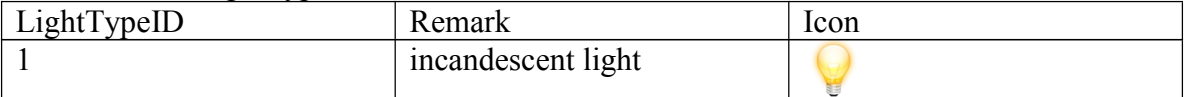

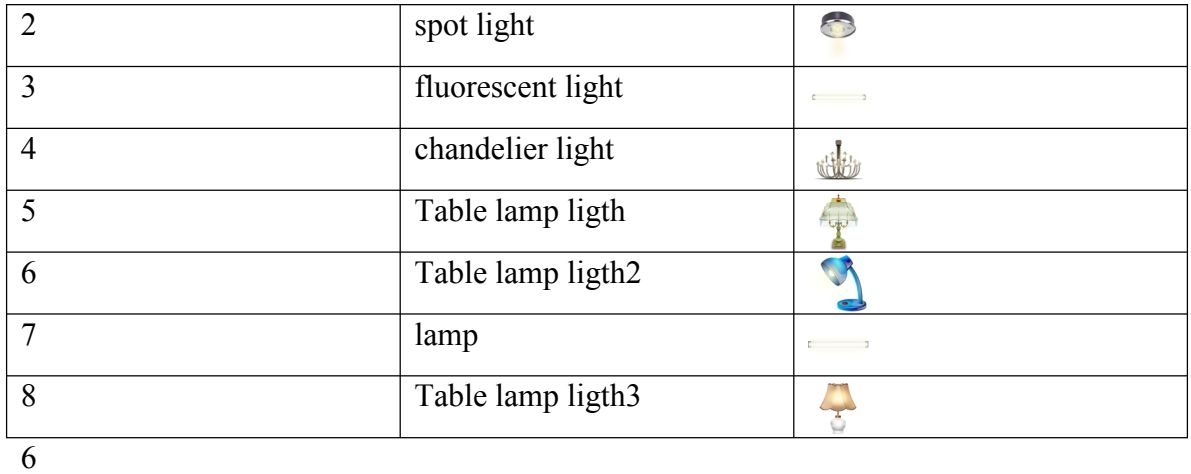

# Add light 1 "surround", Press  $\boxed{+}$

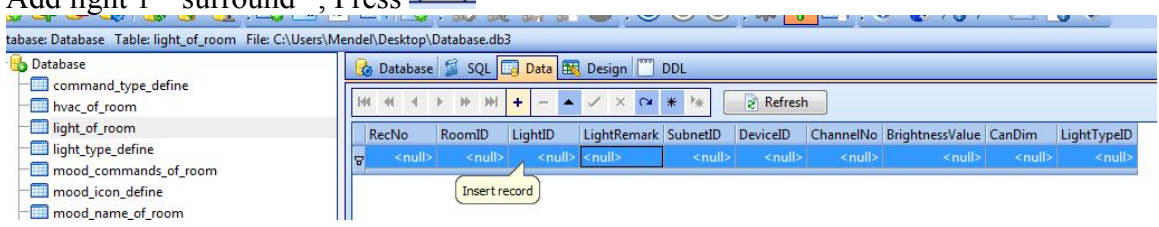

#### Input data of light

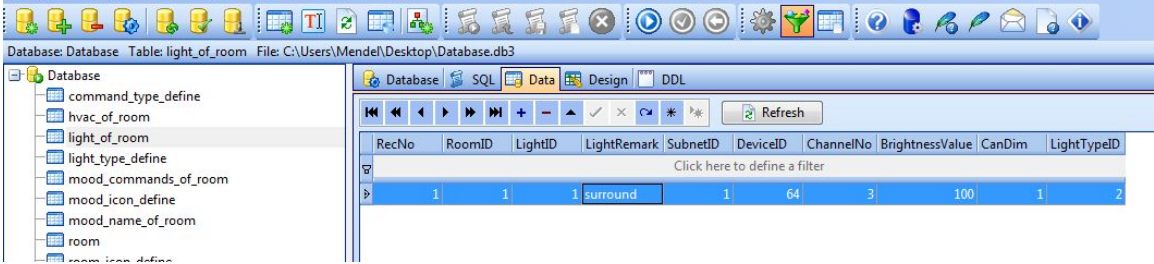

### Add light 2 "fluorescent"

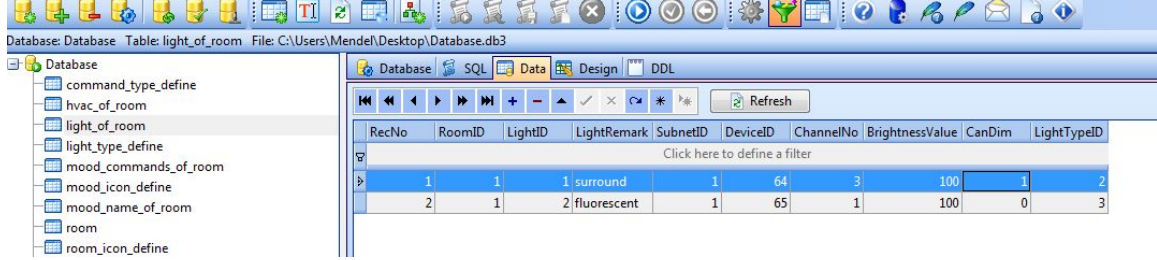

So you can add limitless lights to this room.

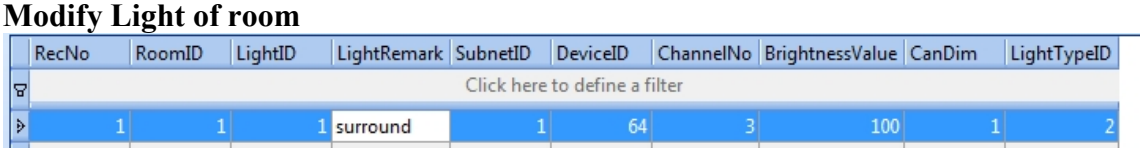

#### **Delete the light of room**

Select the row that you want to delete, right click and select "Delete selected record"

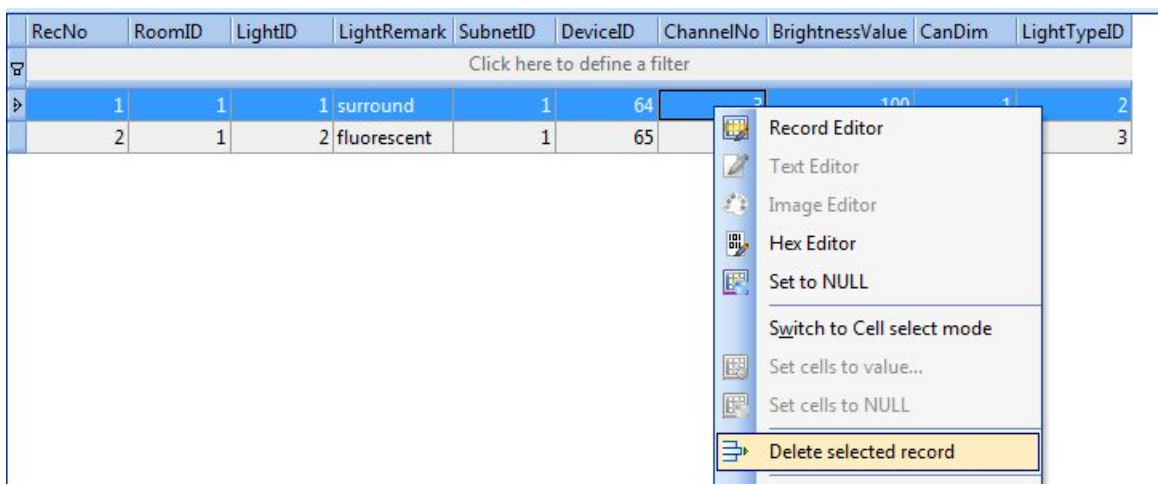

# **G. Moods Settings of Room**

#### **There are 2 steps to setup mood of room**

Step 1: add mood name to current room **(**Table "mood\_name\_of\_room")

Step2: add commands to current mood of current room (Table "mood\_commands\_of\_room")

#### **Step 1:**

Select the table "mood\_commands\_of\_room"

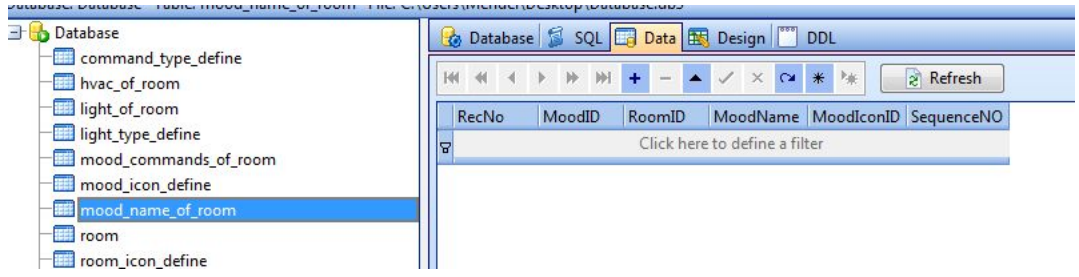

#### The define of table "mood\_name\_of\_room"

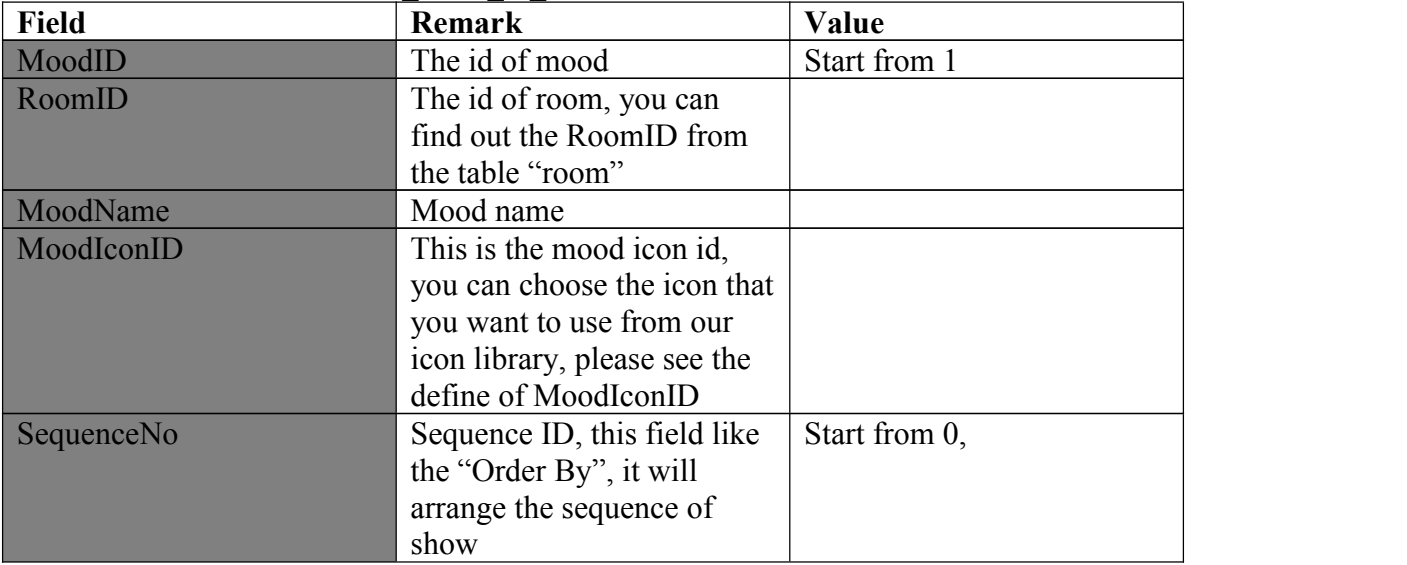

#### **Define of mood icon ID**

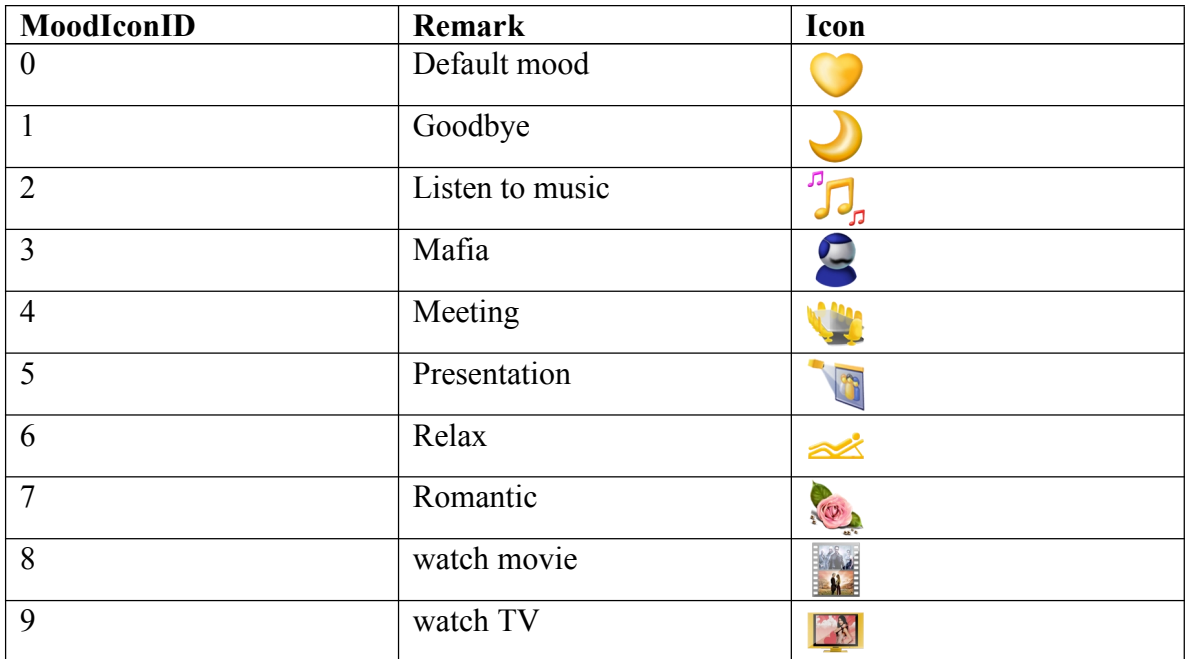

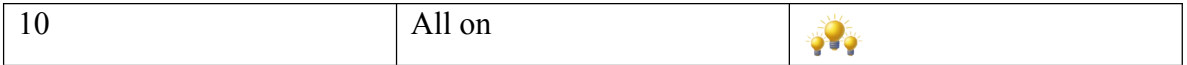

#### **Add mood name to the room**

**Press**  $\left| \frac{+ \right|}{\right|}$ , then input the data like the following

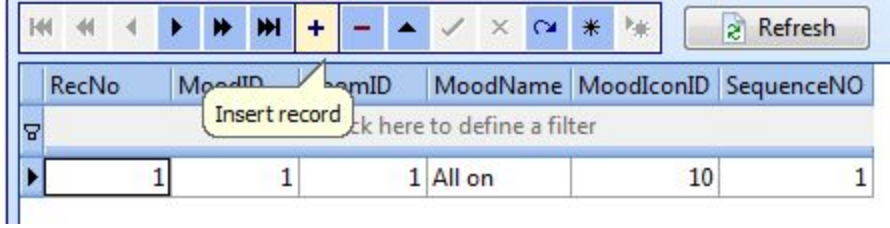

#### **Modify mood name of room**

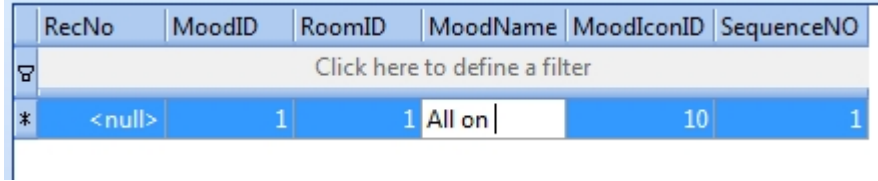

#### **Delete mood name of room**

select the row of table that you want to delete, then right click and select "Delete selected record"

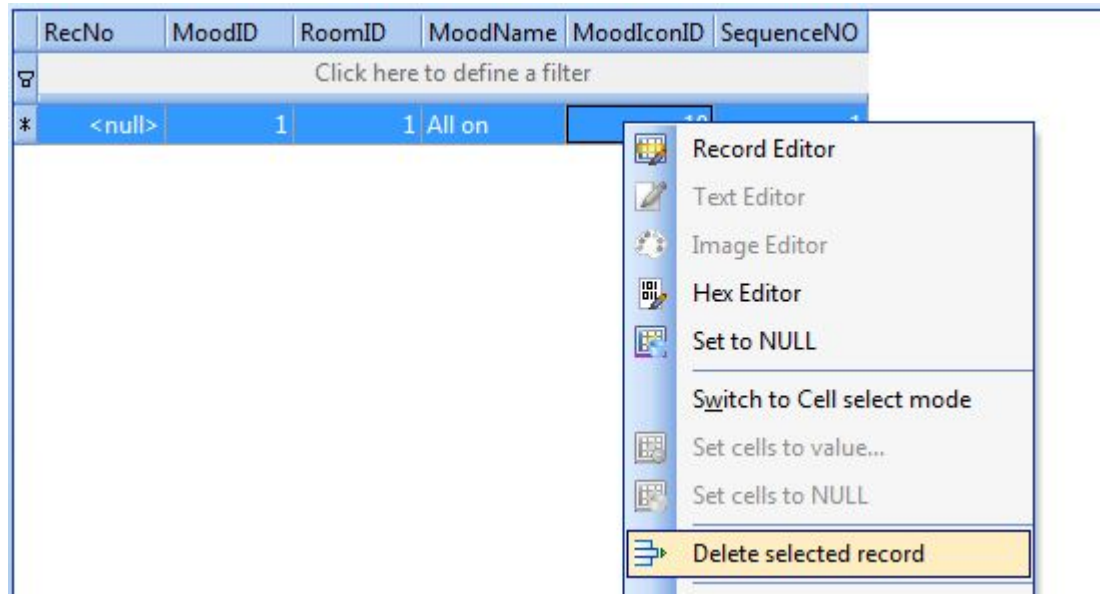

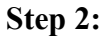

#### Add commands of current mood

select the table "mood\_commands\_of\_room"

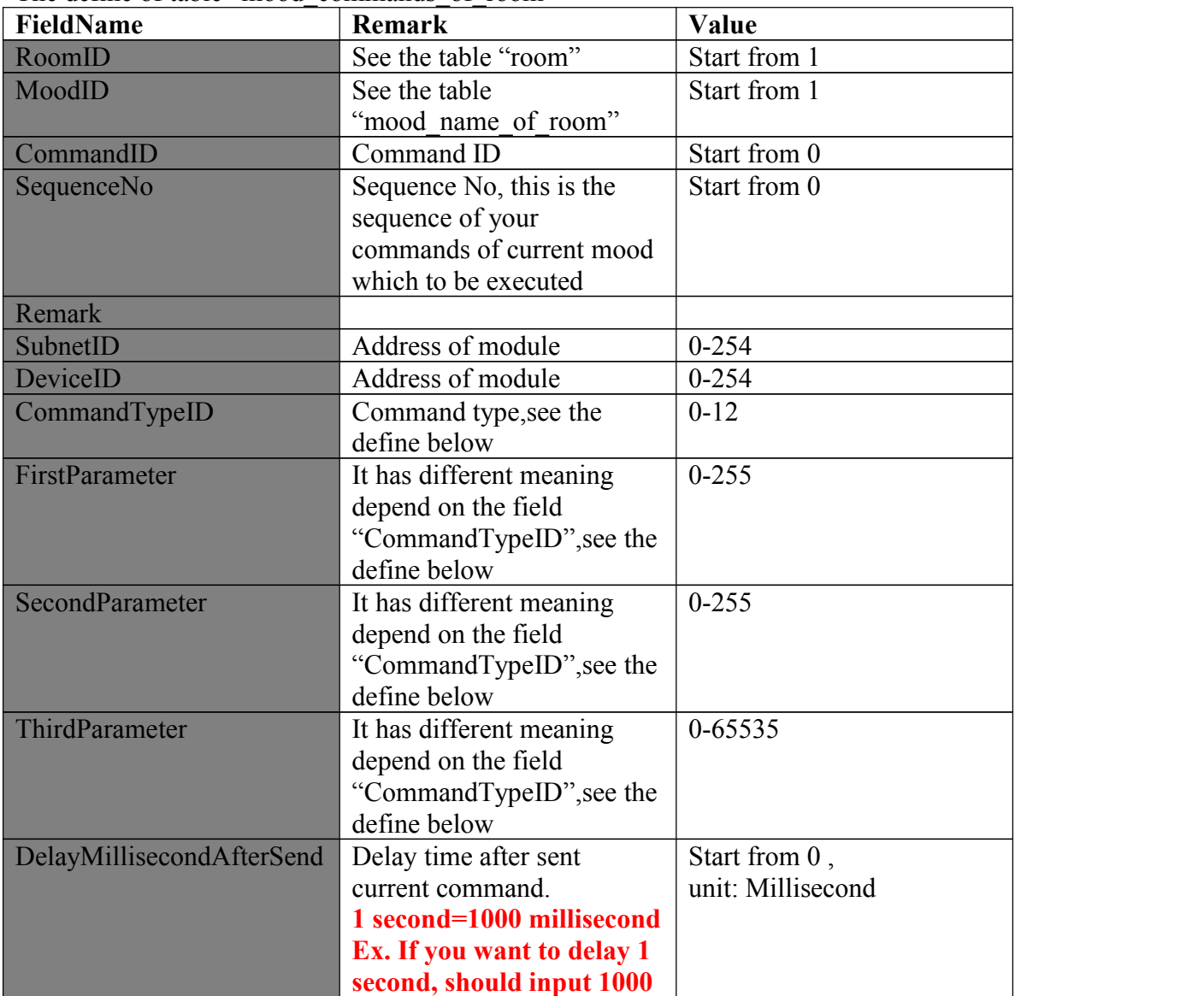

The define of table "mood\_commands\_of\_room"

#### **The define of Command Type**

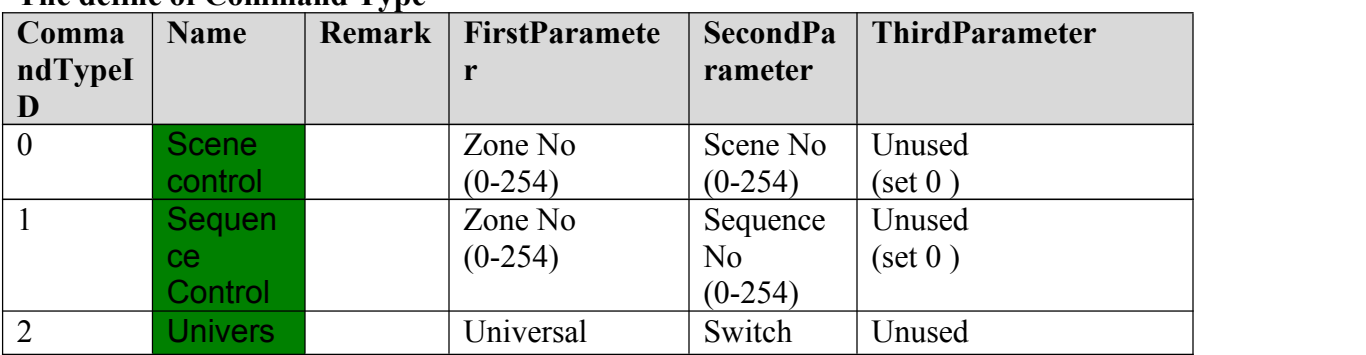

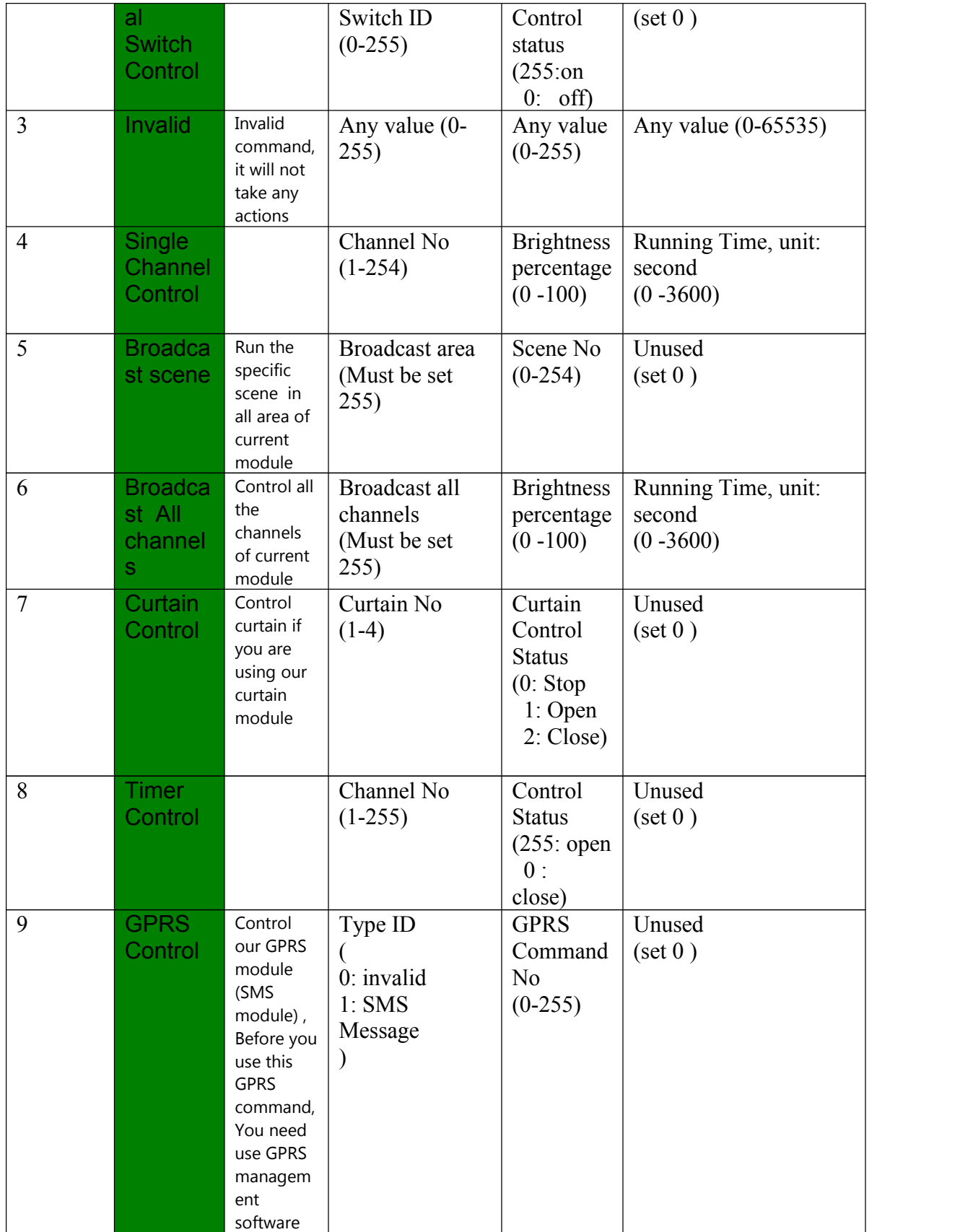

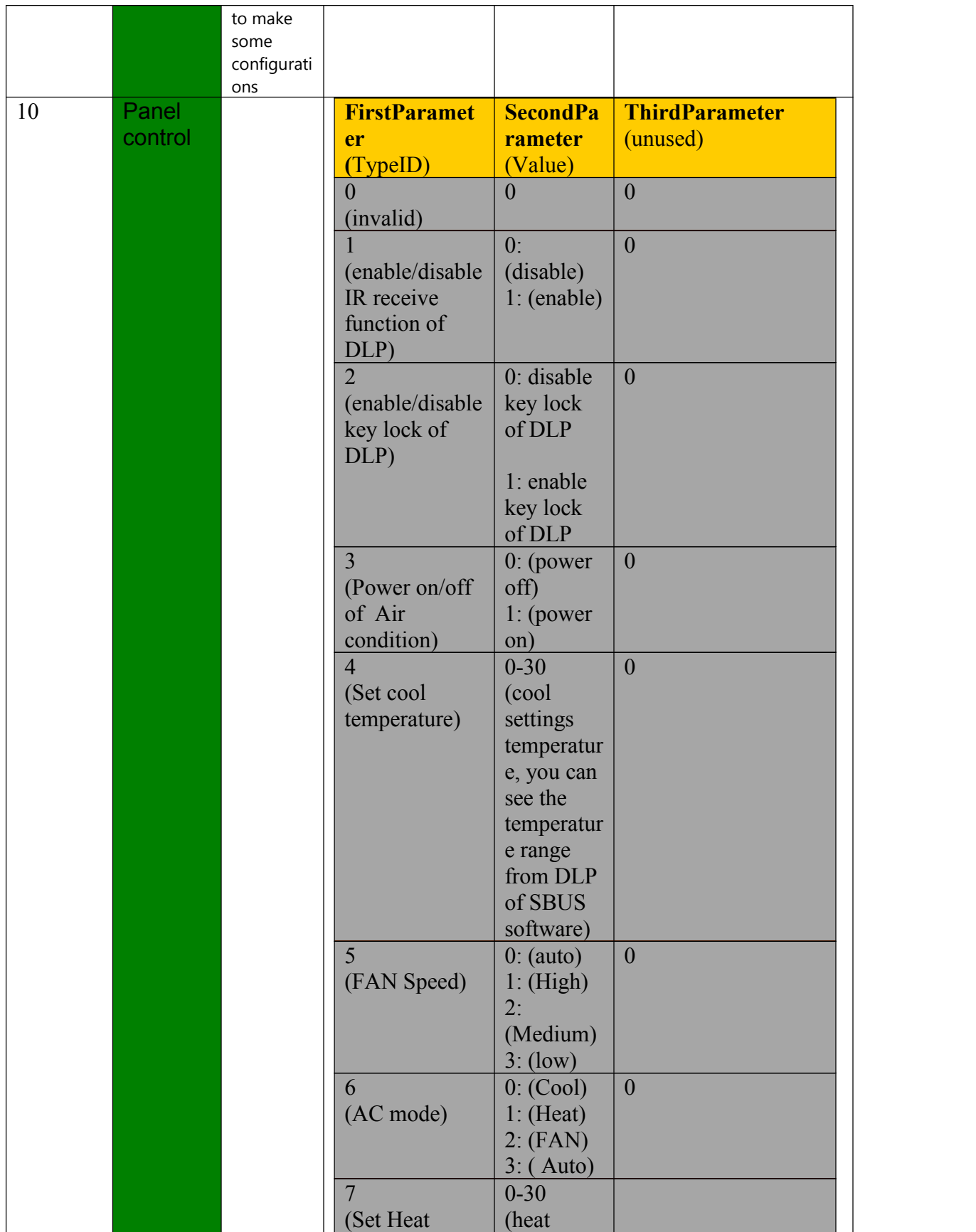

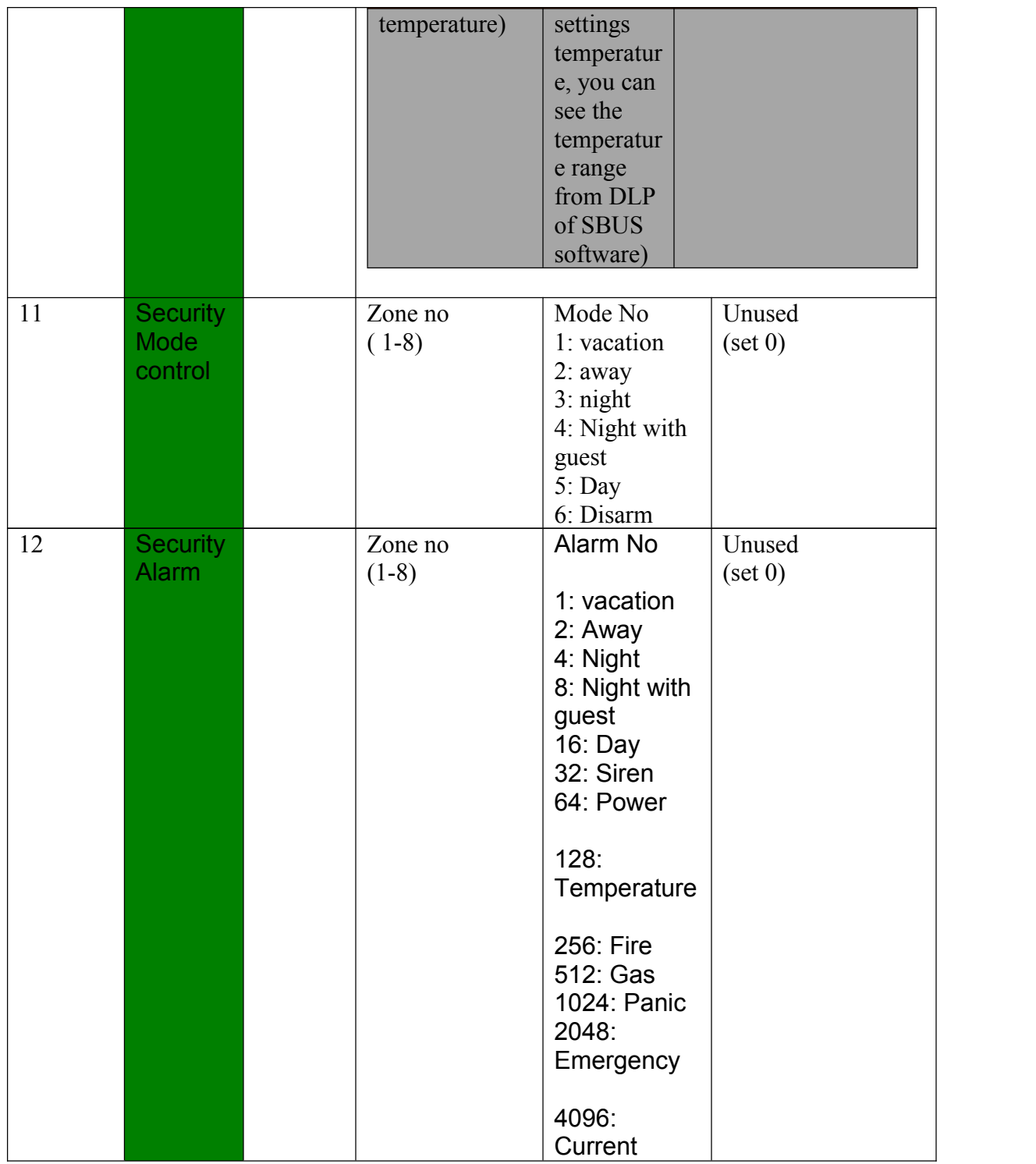

**Add command of mood**

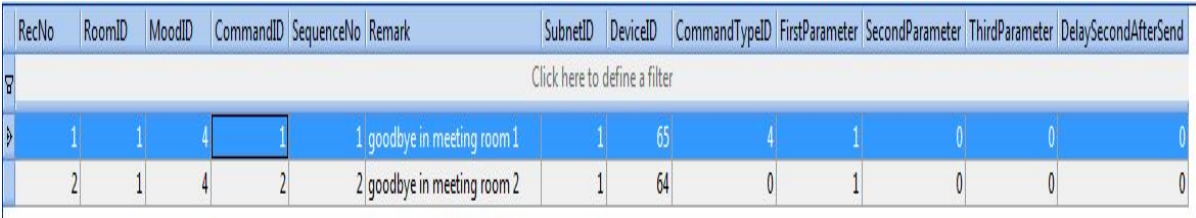

#### **Modify command of mood**

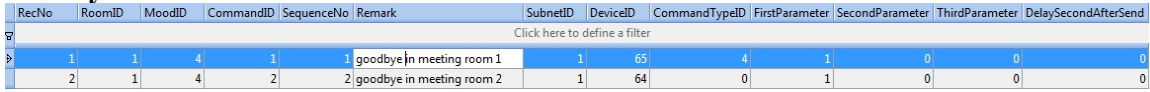

#### **Delete command of mood**

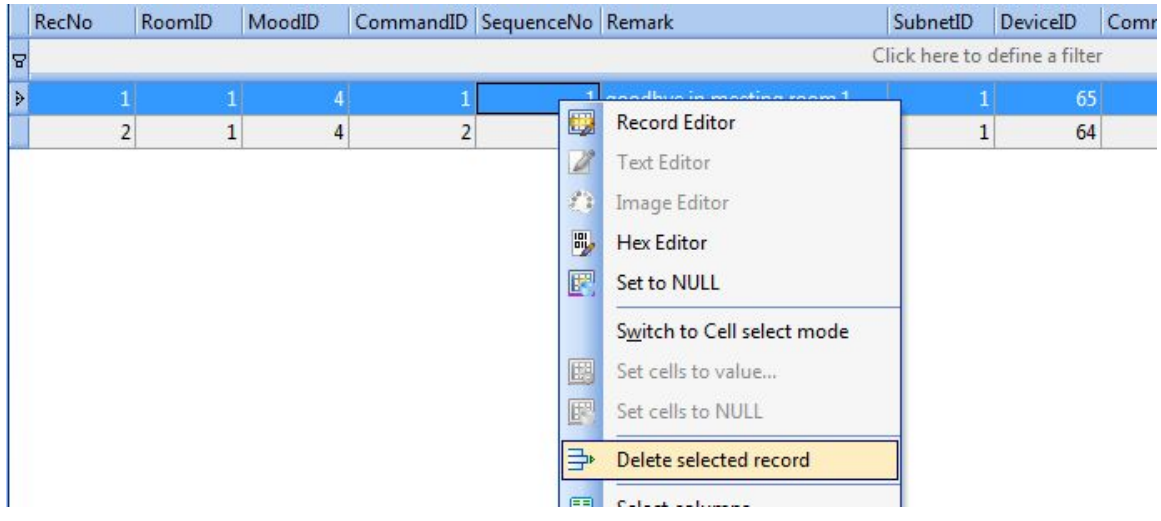

# **H. HVAC Settings of Room**

We will control HVAC by DLP panel, so we just need to set the address of DLP. Select the table "hvac\_of\_room"

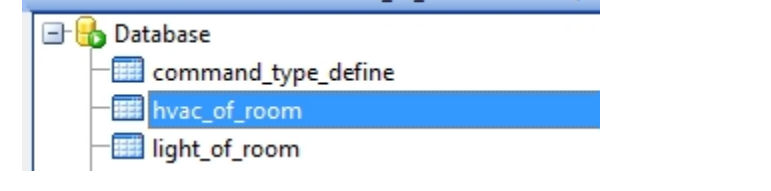

#### Define of table "hvac\_of\_room"

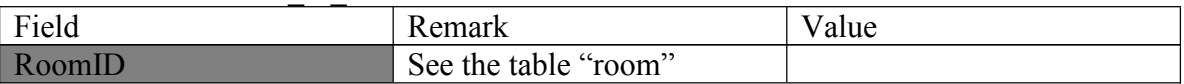

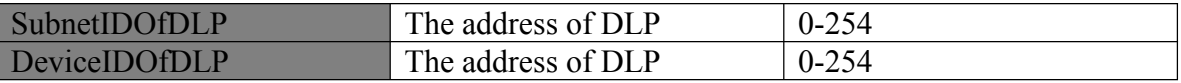

#### **Setup HVAC of room**

For example: The address of DLP in current room is: Subnet ID: 1 Device ID: 6

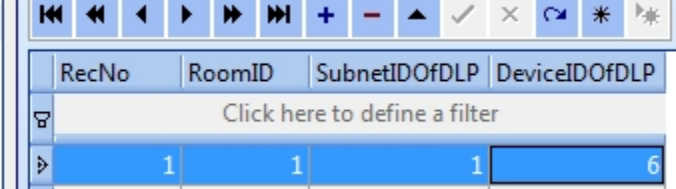

### **I. Copy your database to android device**

You need to know that before do it: **Do not change the database name Do not change the location of folder "SMART-BUS" Do not change the folder name "SMART-BUS"**

After you finished the modification of database, you need to copy the database to android device

(SMART-BUS android application is located under folder "SMART-BUS" of the root directory of android device)

Step1.You need to close the software "SQLite Expert Personal" before you copy the database "Database.db3"

Step2. Connect your android device to your computer by cable.

Step3. The "SMART-BUS" android application is located under the folder "SMART-BUS" of android device, before you update database, you'd better backup your old database.

Then copy your latest database that you have modified under the folder "SMART-BUS" of android device, and replace it.

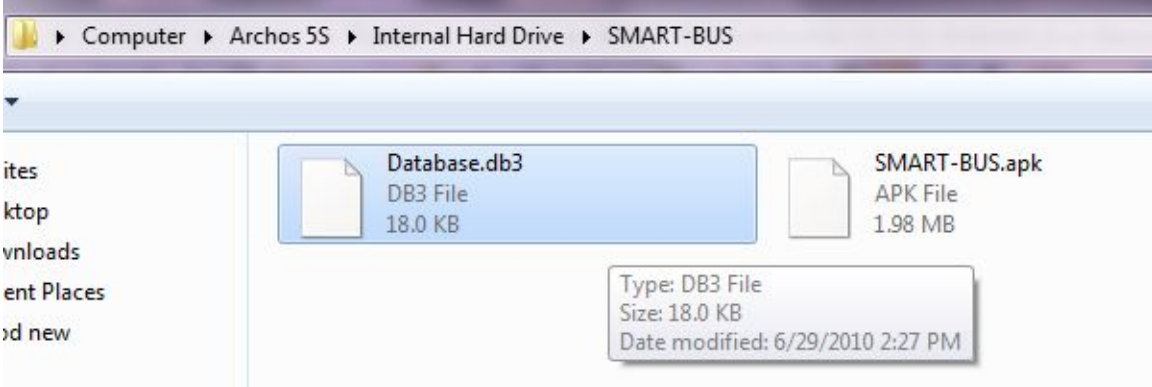

You don't need install the application again, because you just modify the database, the application file APK and database is separated.

Go to run "SMART-BUS" application, you will see the results what you did.

#### **If have anything wrong, please check your database settings.**

If you have any questions, please contact me.

Name: Mendel Lin Email: MendeLLin88@gmail.com